# zone soft<sup>®</sup>

# ZS BMS ZS POS Mobile

Manual Técnico Produtos Petrolíferos/Combustíveis.

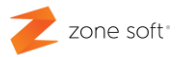

### ÍNDICE

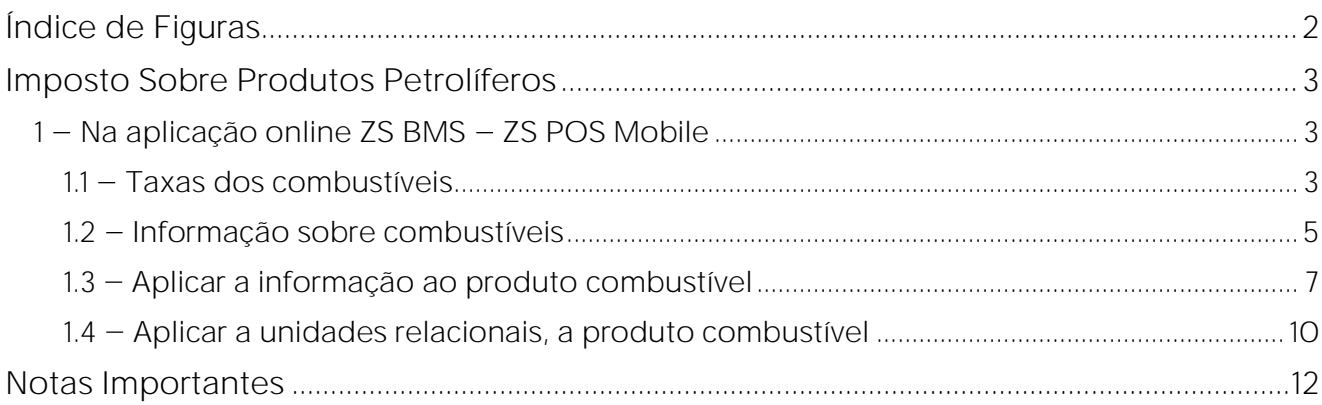

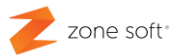

### <span id="page-2-0"></span>**Índice de Figuras**

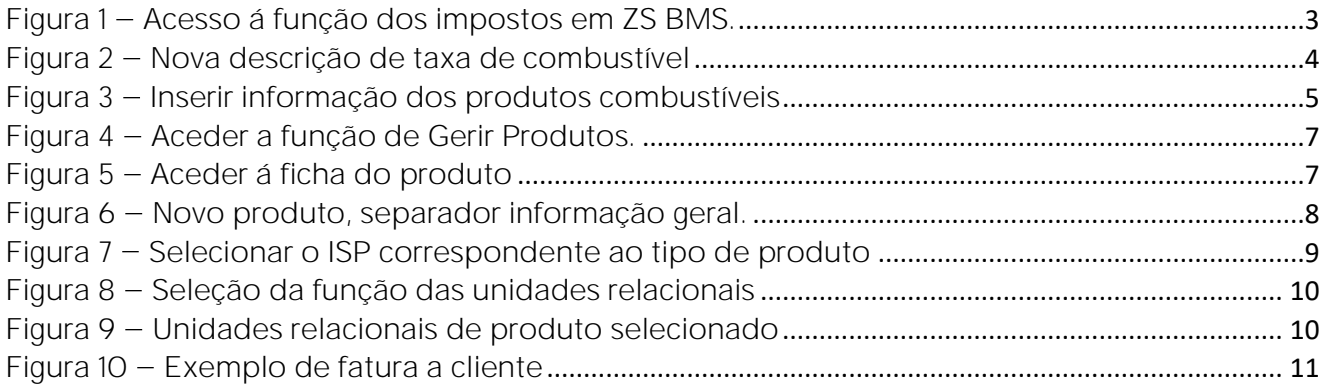

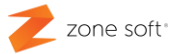

# **Imposto Sobre Produtos Petrolíferos**

#### <span id="page-3-1"></span><span id="page-3-0"></span>**1 Na aplicação online ZS BMS ZS POS Mobile**

Este manual técnico tem como objetivo ajudar os utilizadores a configurar e parametrizar a aplicação nline do ZS BMS para implementação do **Regulamento Relativo ao Regime de Cumprimento do Dever de Informação do Comercializador de Combustíveis Derivados do**  Petróleo e de GPL ao Consumidor", emitido pela ERSE - Entidade Reguladora dos Serviços Energéticos, no cumprimento do dever de informação dos valores dos bens vendidos pelo comercializador de energia ao consumidor, tendo como base a Lei n.º 5/2019 de 11 de janeiro.

<span id="page-3-2"></span>**1.1 Taxas dos combustíveis**

No BackOffice do ZS BMS selecionar o separador **Tabelas**, acionar o botão **Impostos.**

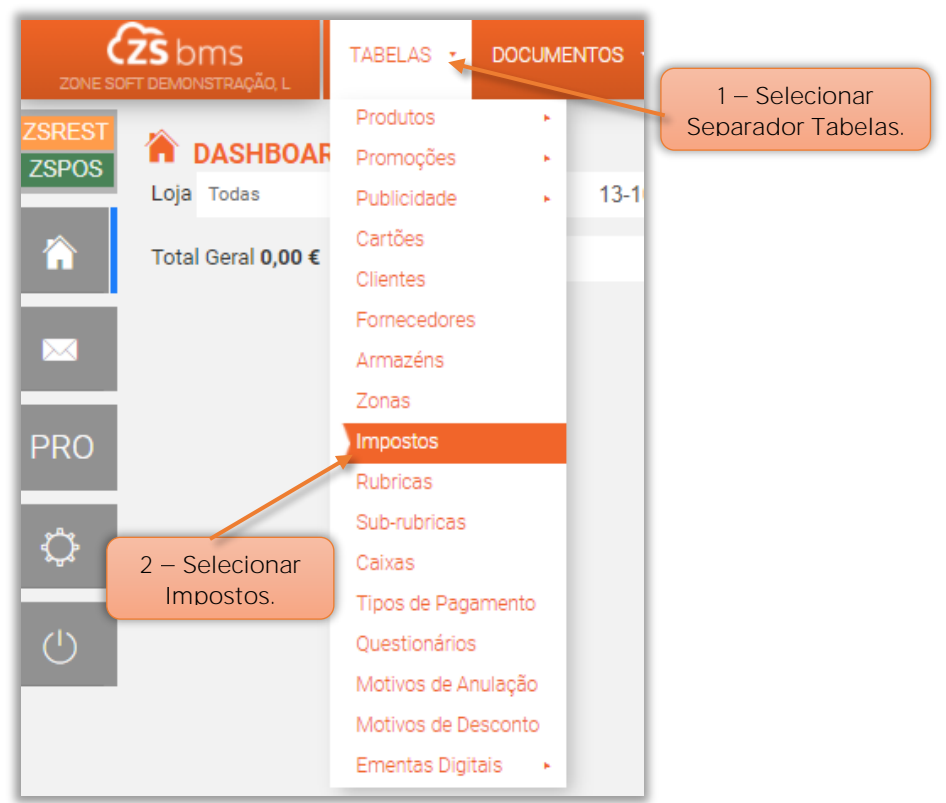

#### Figura 1 - Acesso á função dos impostos em ZS BMS.

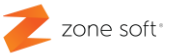

1 Na página dos Impostos deve o utilizador selecionar o botão de função **Taxas Combustíveis**.

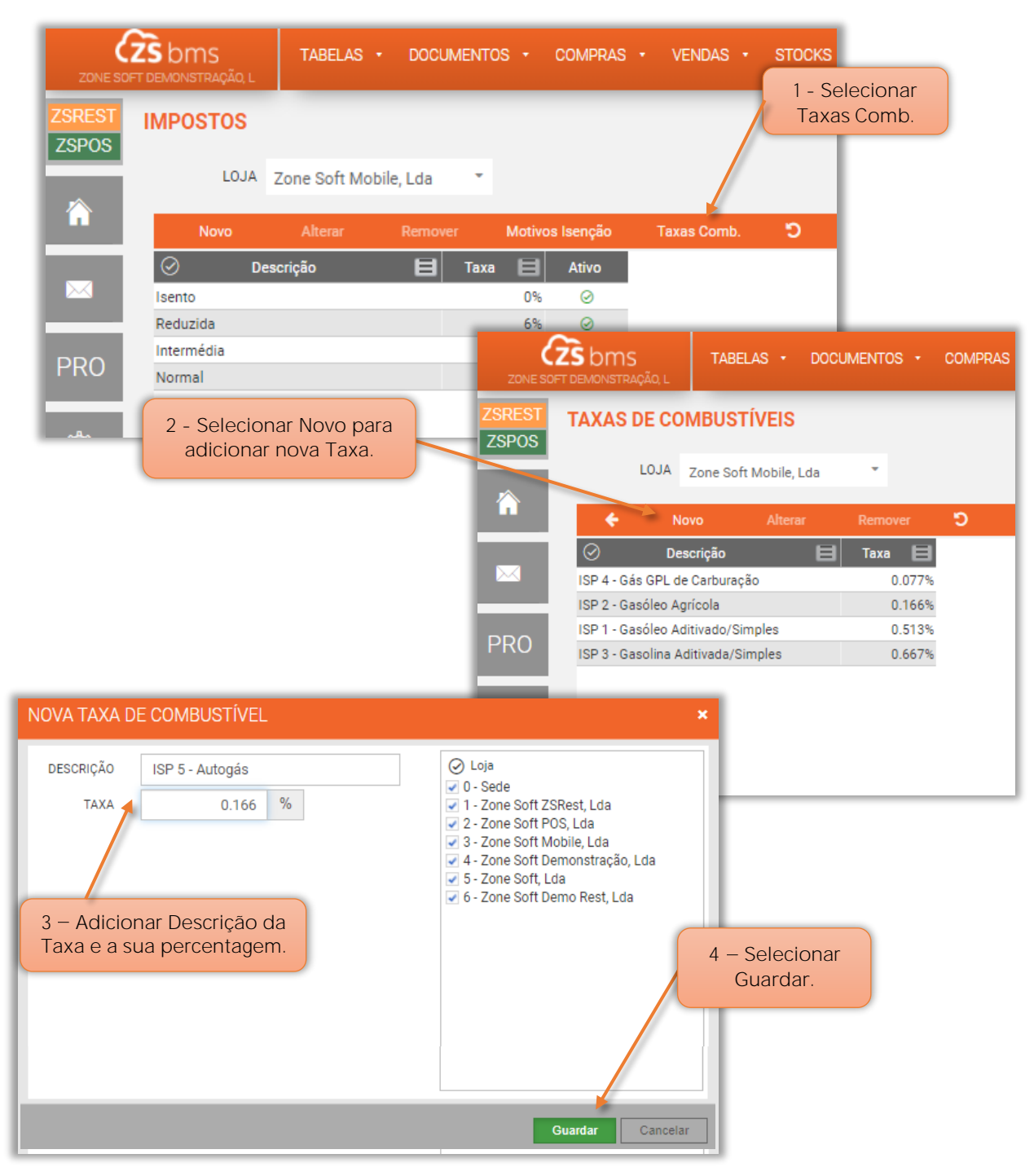

Figura 2 - Nova descrição de taxa de combustível

**2** Na página das taxas de combustíveis, selecionar **Novo**.

**3** Na janela de Nova Taxa de Combustível inserir a **Descrição** informativa a apresentar nos documentos e a respetiva percentagem da **Taxa** a que corresponde a descrição;

Zone Soft - ZS POS Mobile\_Produtos\_Petroliferos\_Combustíveis Ver 22.2.4 4 - **Selecionar Guardar.** 

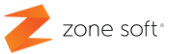

#### <span id="page-5-0"></span>1.2 - Informação sobre combustíveis

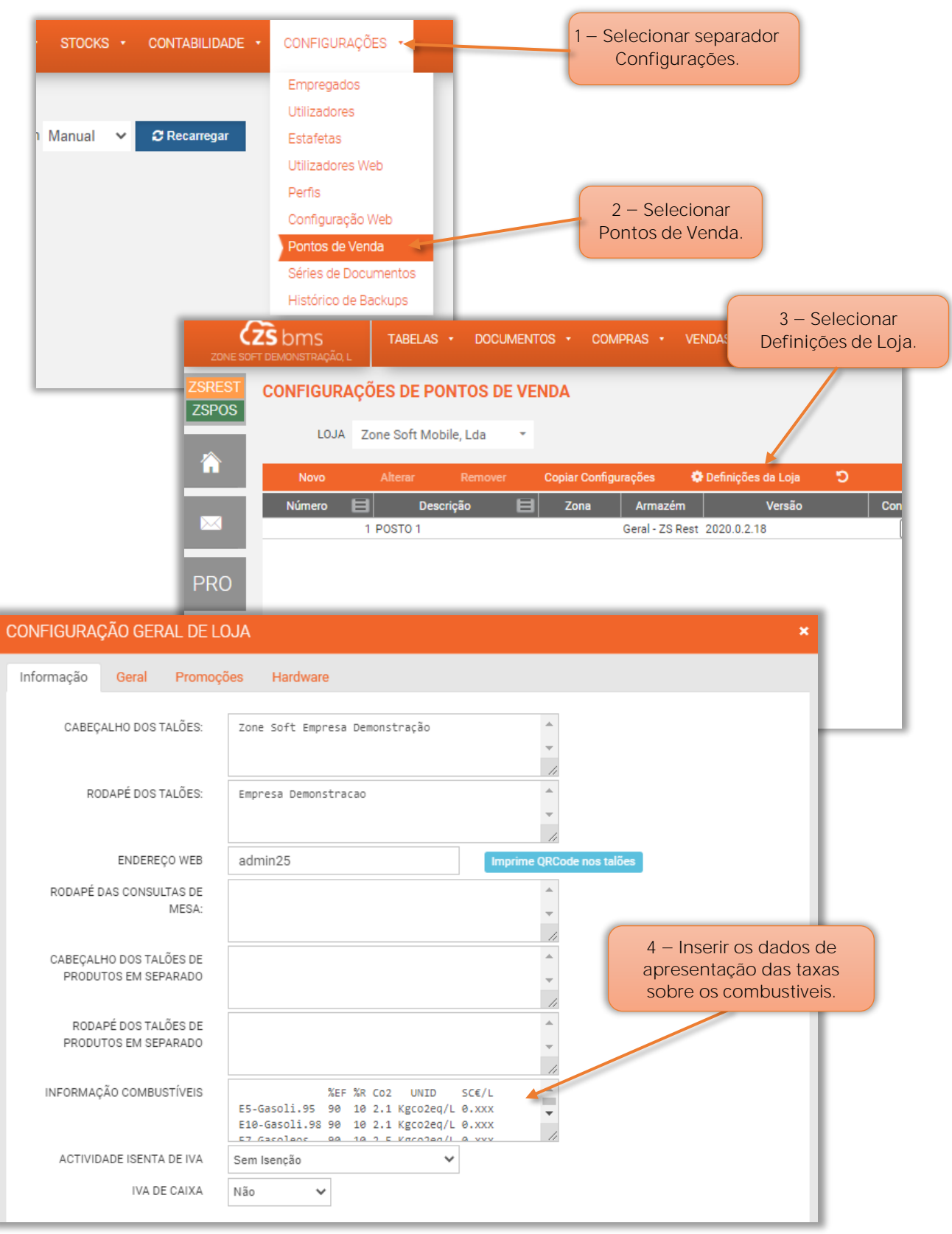

Figura 3 - Inserir informação dos produtos combustíveis

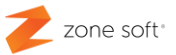

**1** Selecionar o separador **Configurações.**

**2** Acionar o botão **Pontos de Venda.**

**3** Na página das **Configurações de Pontos de Venda**, selecionar o botão **Definições de Loja.**

**4** Na página Configuração Geral de Loja, deve-se no quadro das **Informações Combustíveis**, inserir os dados referentes a cada tipo de produto combustível, de acordo com a lei e normas vigentes, emanadas pelas autoridades competentes á data.

**Nota:** O utilizador deve efetuar as alterações/atualizações sempre que surjam novas normativas.

**5** Após inserir os dados, selecionar o botão **Guardar**.

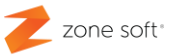

#### <span id="page-7-0"></span>**1.3 Aplicar a informação ao produto combustível**

O utilizador deve aceder á aplicação ZS BMS, selecionar o separador **Tabelas**, no menu **Produtos**

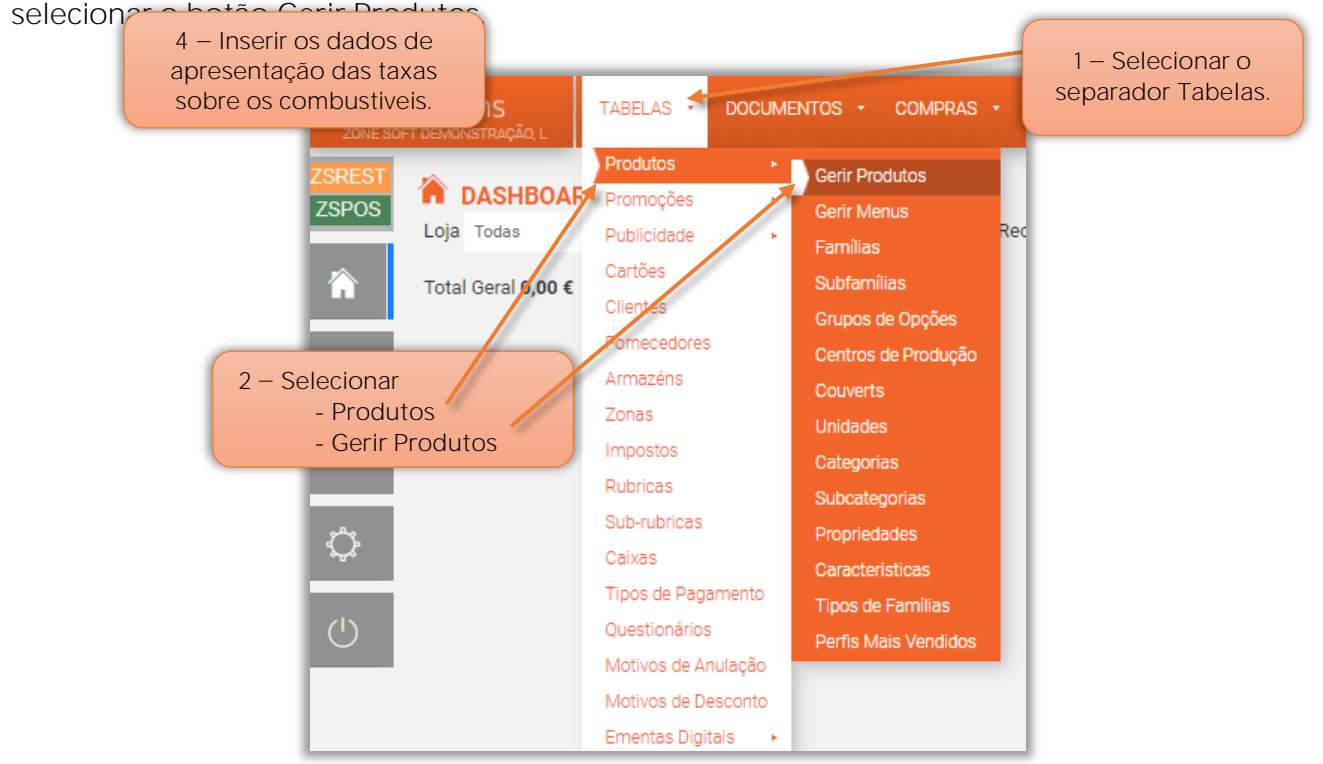

Figura 4 - Aceder a função de Gerir Produtos.

Na página Gerir produto, selecionar **Novo**, para novo produto, ou, selecionar um produto já existente.

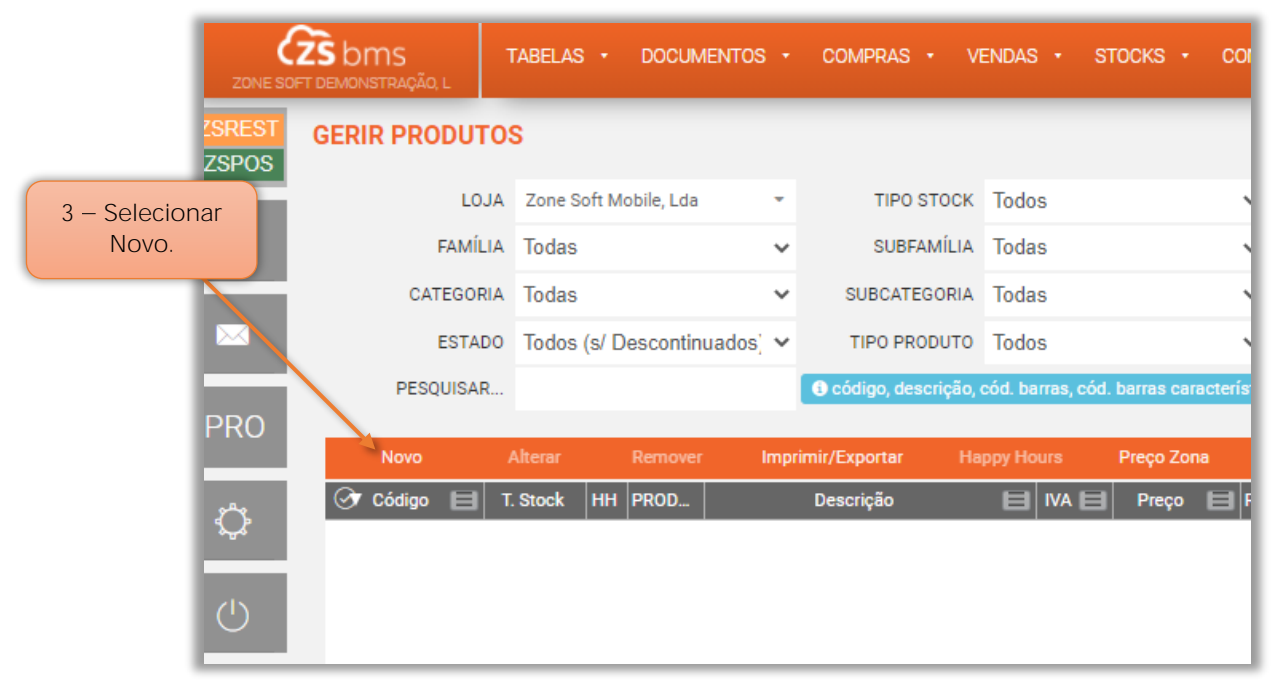

Figura 5 - Aceder á ficha do produto

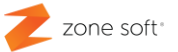

#### 1.3.1 - Separador da Informação geral do produto

No separador da **Informação Geral** deve-se:

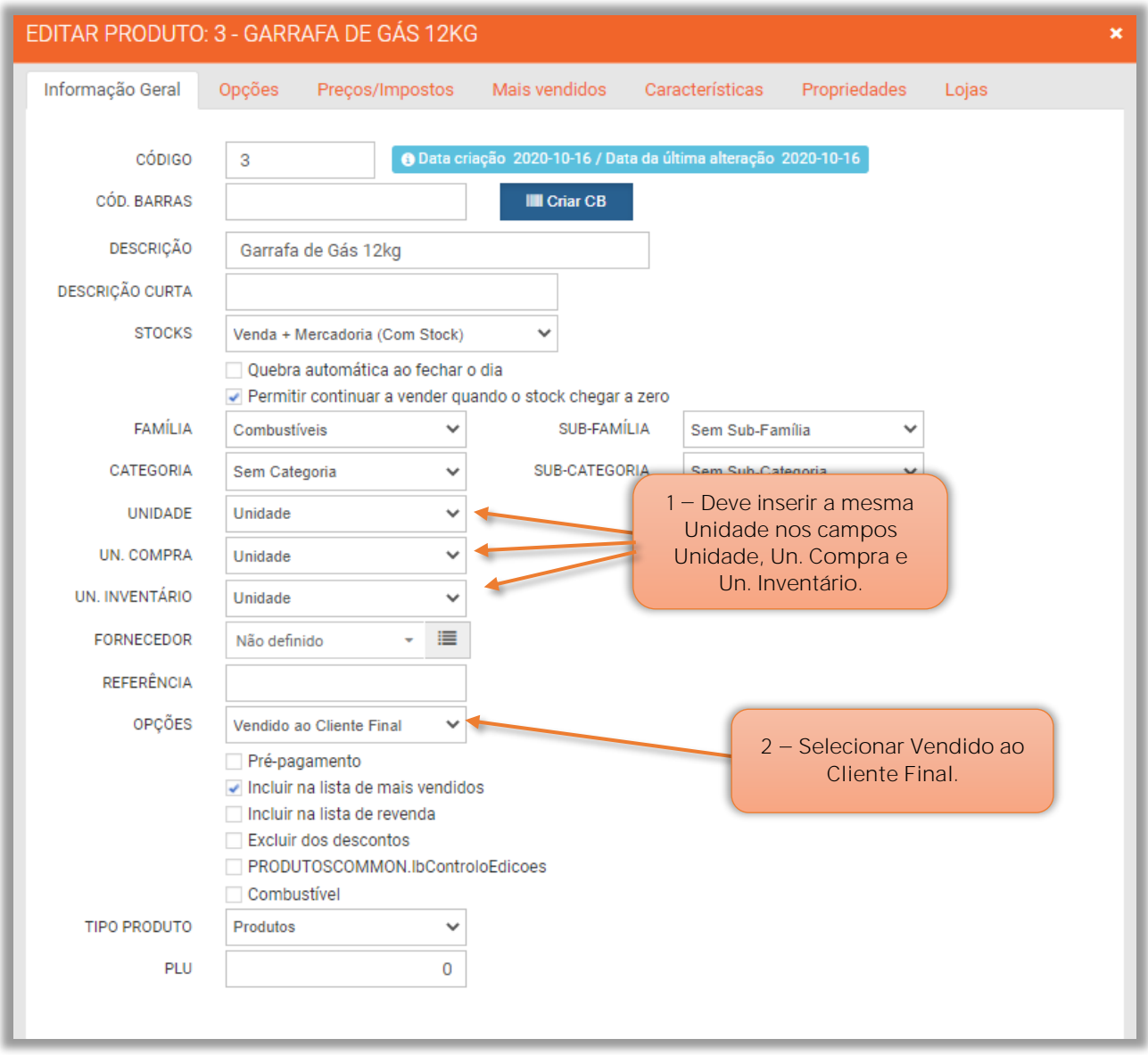

Figura 6 - Novo produto, separador informação geral.

**1** No campo da Unidade, Unidade de Compra e Unidade de Inventário, deve o utilizador selecionar a mesma unidade. Ver ponto  $1.4 -$  Aplicar a Unidades Relacionais ao produto combustível

**2** No campo das **Opções** selecionar que é **Vendido ao Cliente Final**.

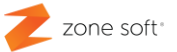

#### 1.3.2 - Separador dos preços/impostos do produto

No separador da Preços/Impostos deve-se:

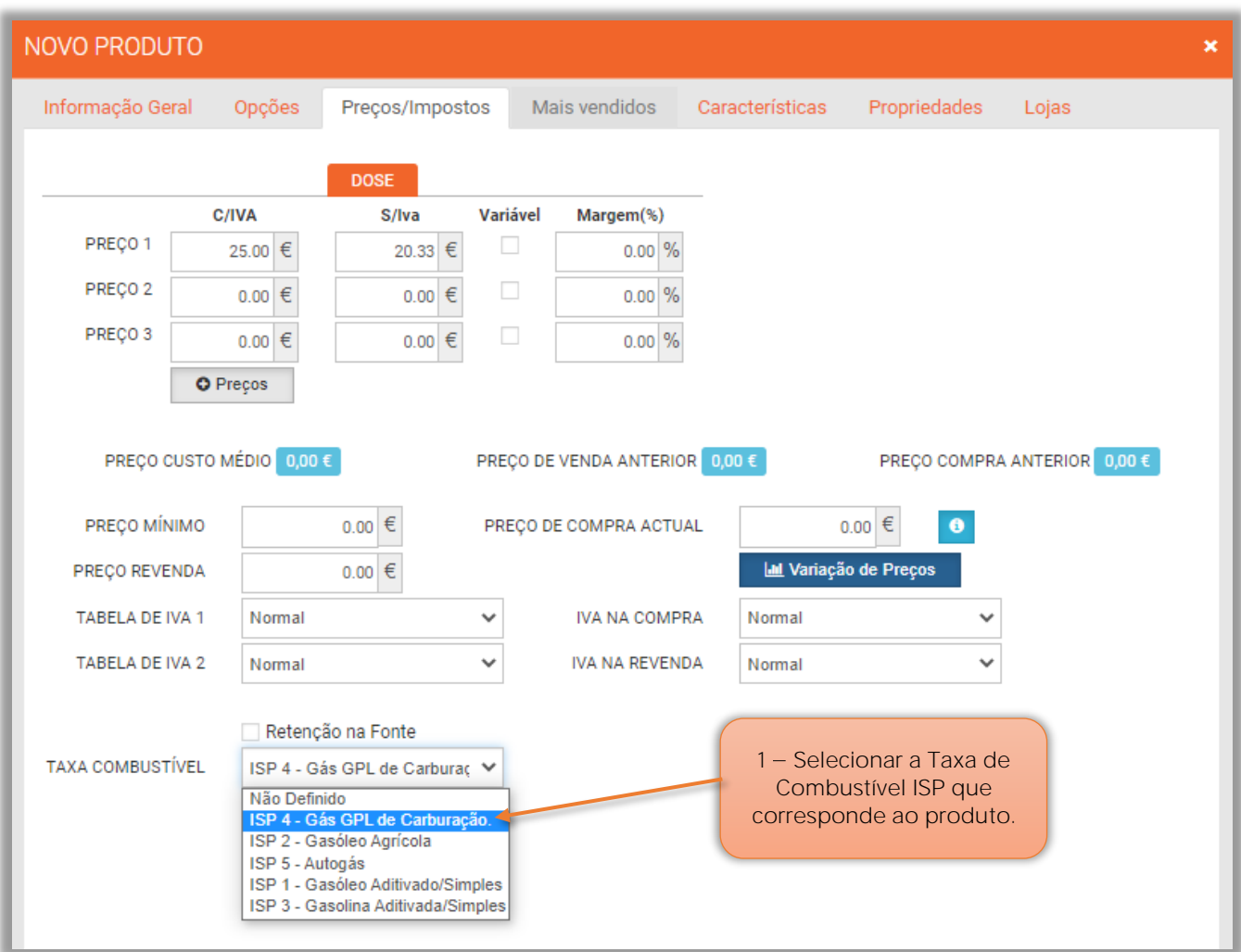

Figura 7 - Selecionar o ISP correspondente ao tipo de produto

**1** No campo da **Taxa de Combustível**, deve-se selecionar o I.S.P. correspondente ao tipo de produto.

**2** No separador lojas selecionar a Loja Mobile e selecionar o botão Guardar.

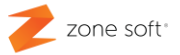

#### <span id="page-10-0"></span>**1.4 Aplicar a unidades relacionais, a produto combustível**

Para que seja possível apresentar a informação do imposto nos documentos de venda, para os produtos em garrafa "Gás", é necessário o utilizador efetuar o processo de unidades relacionais.

Na página **Gerir Produtos**, selecionar o produto e em **Mais opções**, deve-se selecionar a função de **Un. Relacionais**.

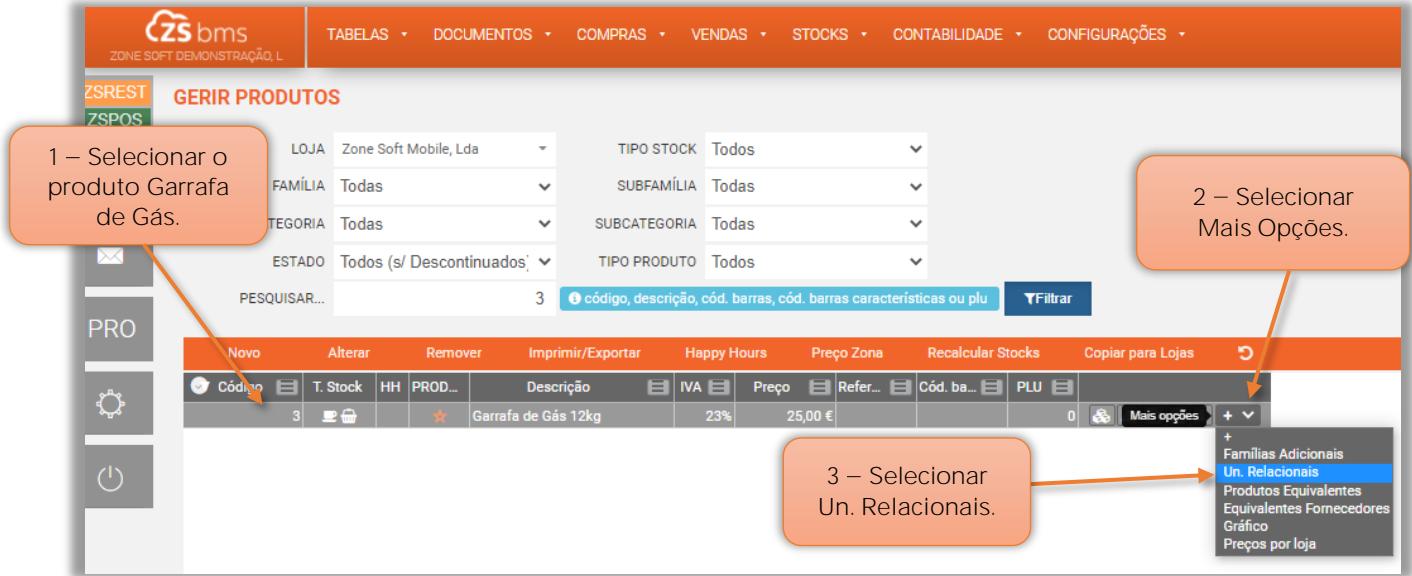

Figura 8 - Seleção da função das unidades relacionais

Na nova página das **Unidades Relacionais** do produto selecionado, o utilizador deve:

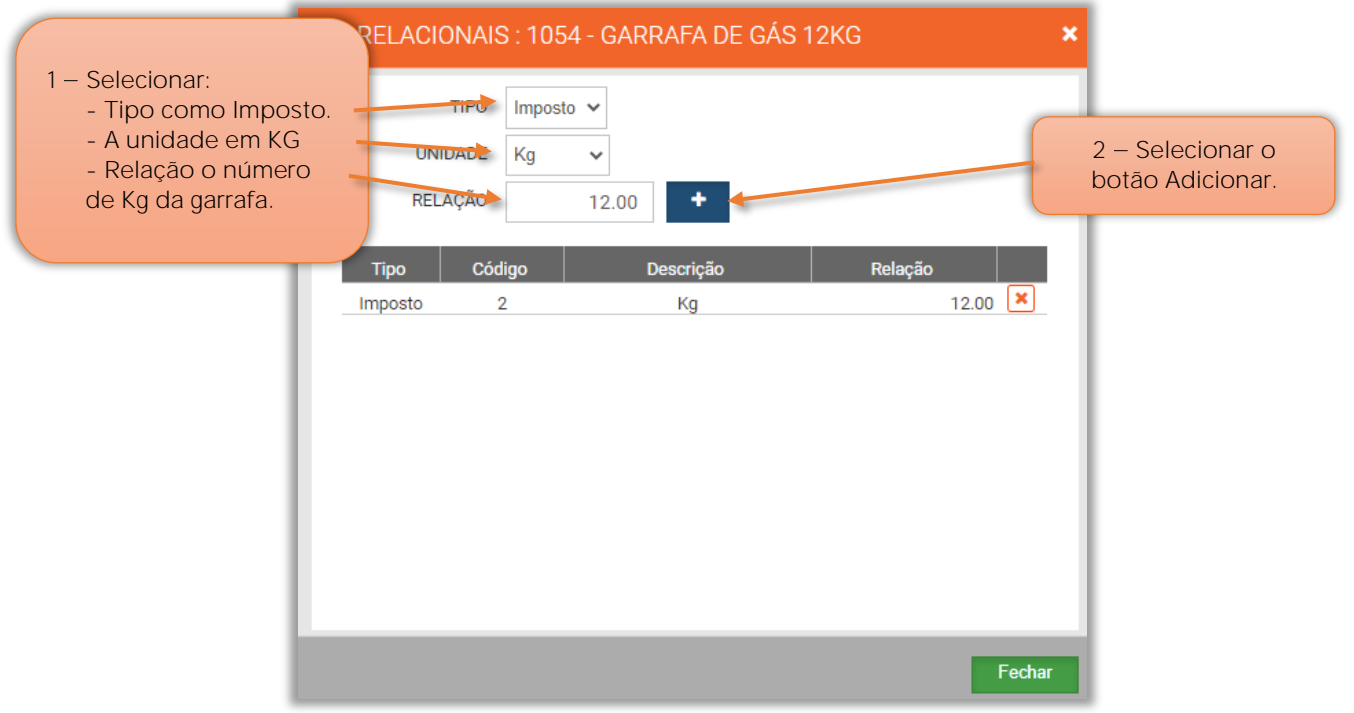

Figura 9 - Unidades relacionais de produto selecionado

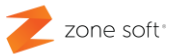

**1** Na janela das Unidades Relacionais:

**1.1** No campo de seleção **TIPO**, deve-se selecionar o tipo **Imposto**.

**1.2** No campo da **Unidade**, selecionar a unidade relacional de acordo com o produto de venda. Ex: As garrafas de Gás são adquiridas e vendidas á unidade, mas o imposto referese aos kg de cada garrafa pode comportar.

**1.3** No campo da **Relação**, deverá se inserir o valor da relação para a unidade de venda:

**Ex:** Venda de produtos derivados de petróleo embalados, como a garrafa de gás que é vendida uma unidade com X kg de gás, sendo a relação de uma unidade para X kg.

**2** Selecionar o botão de função **Adicionar** para guardar esta relação.

| NIF: 507359690                                                                                                    |                                                                                                    |             |                        |                          |  |
|----------------------------------------------------------------------------------------------------|----------------------------------------------------------------------------------------------------|-------------|------------------------|--------------------------|--|
| 2020-10-19<br>Original<br>12:12:50<br>EMPREGADO: AA teste                                                                                                    |                                                                                                    |             | FATURA SIMPLIFICADA N: | FS 3R0TA201/35           |  |
| NIF:--------                                                                                                    |                                                                                                    |             |                        |                          |  |
| OTD UN DESC.<br>1<br>$,077 = 0,92$                                                                                                    | Un Garrafa de Gas 12k23%<br>ISP 4 - Gas GPL de Carburacao, 12 KG x 0                                                                |             | IVA                    | VALOR<br>25,00           |  |
| TAXA<br>23%<br>TOTAL INC.:                                                                                                    |                                                                                                    | ----------- | IVA<br>4,67<br>4,67    | INCID.<br>20,33<br>20,33 |  |
| TOTAL :                                                                                                    |                                                                                                    |             |                        | Eur $25,00$              |  |
|                                                                                                    | Pago em numerario                                                                                                    |             |                        |                          |  |
| ENTREGUE:<br>TROCO:                                                                                                    |                                                                                                    |             | Eur<br>Eur             | 25,00<br>0,00            |  |
|                                                                                                    | Os Servicos e/ou bens foram realizados e/o<br>u colocados a disposicao do adquirente nes<br>ta data (Art. 36 do CIVA, N5 alinea F). |             |                        |                          |  |
| Obrigado pela preferencia                                                                                                    |                                                                                                    |             |                        |                          |  |
| E5-Gasoli.95 90 10 2.1 Kgco2eq/L 0.xxx<br>E10-Gasoli.98 90 10 2.1 Kgco2eq/L 0.xxx<br>E7-Gasoleos   90  10 2.5 Kgco2eq/L 0.xxx<br>LPG-Autogas 100 01.5 Kgco2eq/L<br>LPG-Gas Emb 100 03.0 Kgco2eq/Kg | %EF %R Co2 UNID SC/L                                                                                                    |             |                        |                          |  |
| M5VP-Processado por programa<br>certificado n. 217/AT                                                                                                    |                                                                                                    |             |                        |                          |  |
| Licenca:Zone Soft Demo Mobile, Lda<br>Contribuinte:507359690<br>ZSPos - Zone Soft                                                                                                    |                                                                                                    |             |                        |                          |  |

Figura 10 - Exemplo de fatura a cliente

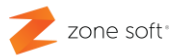

# **Notas Importantes**

<span id="page-12-0"></span>Quando as configurações estão todas feitas de acordo com este manual técnico e ao imprimir documentos, as informações dos combustíveis não são apresentadas, deve-se:

**1** Terminar a sessão. No terminal ir a **Definições**, no menu selecionar **Terminar a Sessão**.

**2** Reinstalar a aplicação para que as parametrizações e informações, sejam novamente sincronizadas com o terminal.

Parceiros ZONE SOFT

Para maiores esclarecimentos, por favor submeta a sua questão através do sistema de tickets ou consulte a documentação adicional disponível na mesma plataforma

Clientes ZONE SOFT

Por favor, queira contactar o seu parceiro

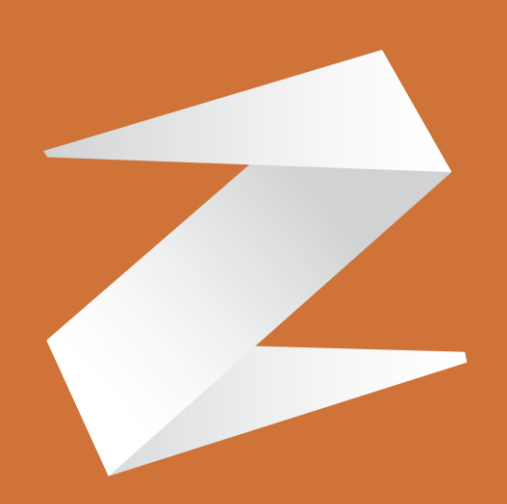

# zone soft®

Contactos:

Estrada Nacional 3, Zona Industrial Lote I-21 2330-210 Entroncamento www.zonesoft.pt